## **An Session teilnehmen & der Weg zur UmZ Engage XR Link MetaWorld**

#### Konto im ENGAGE anlegen

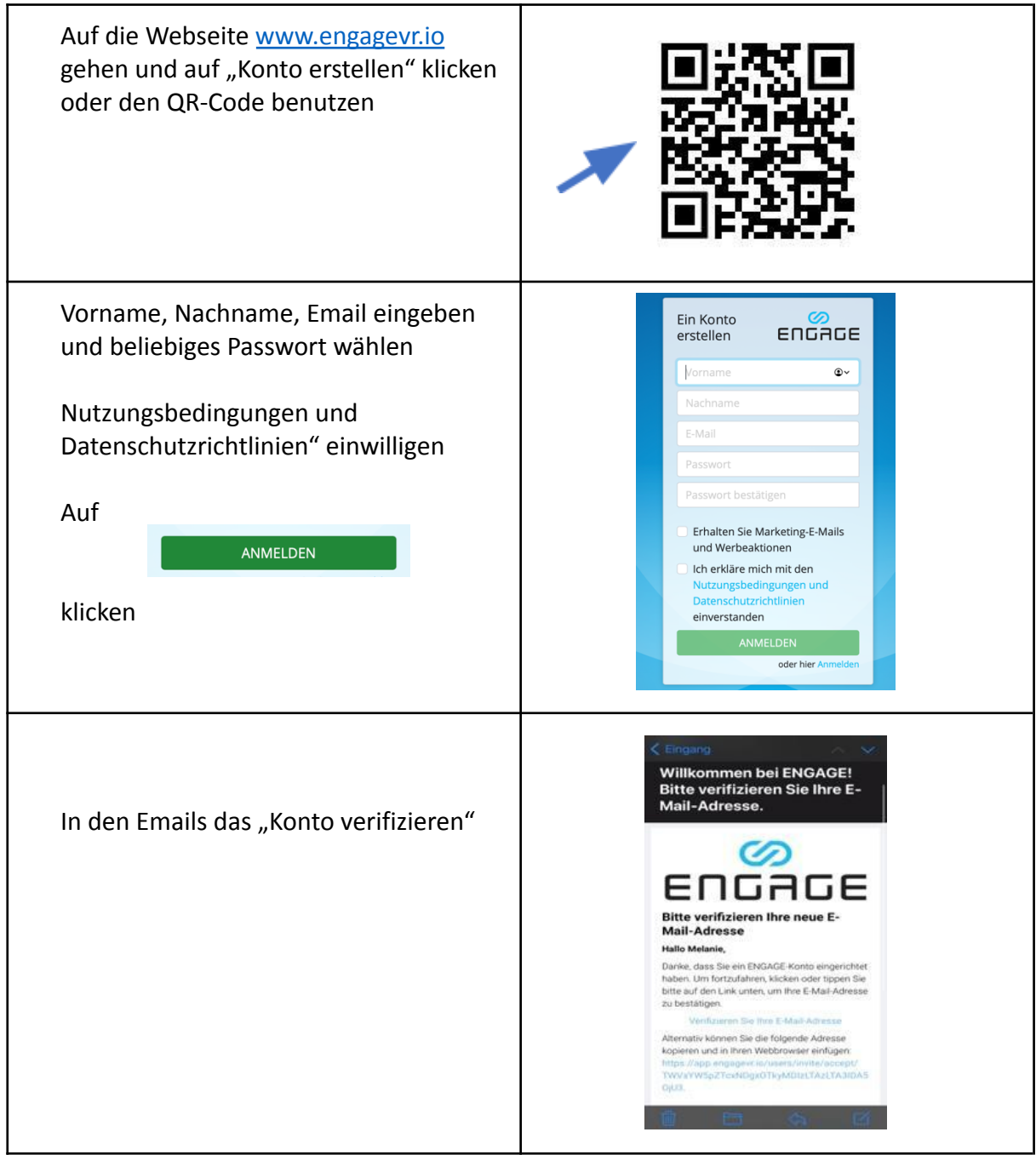

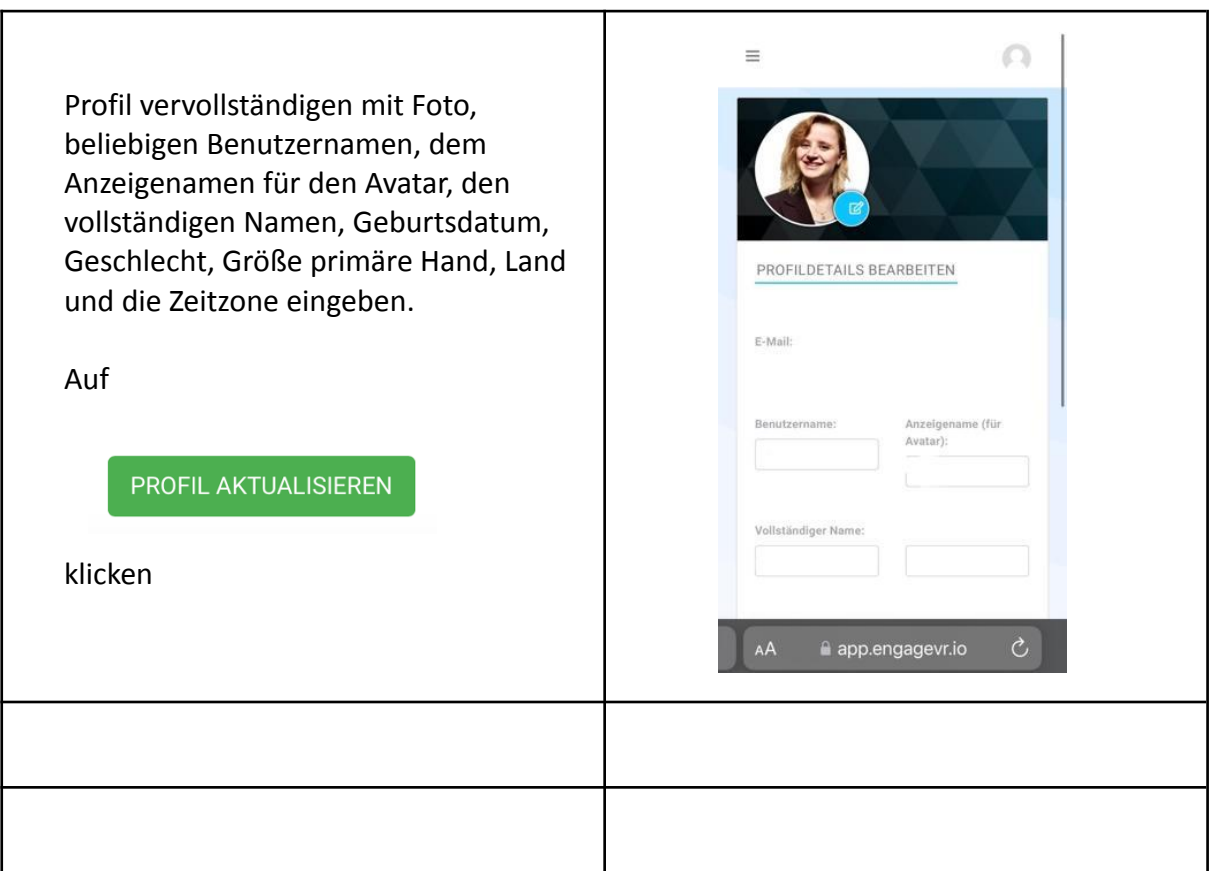

ENGAGE Software für das entsprechende Device laden

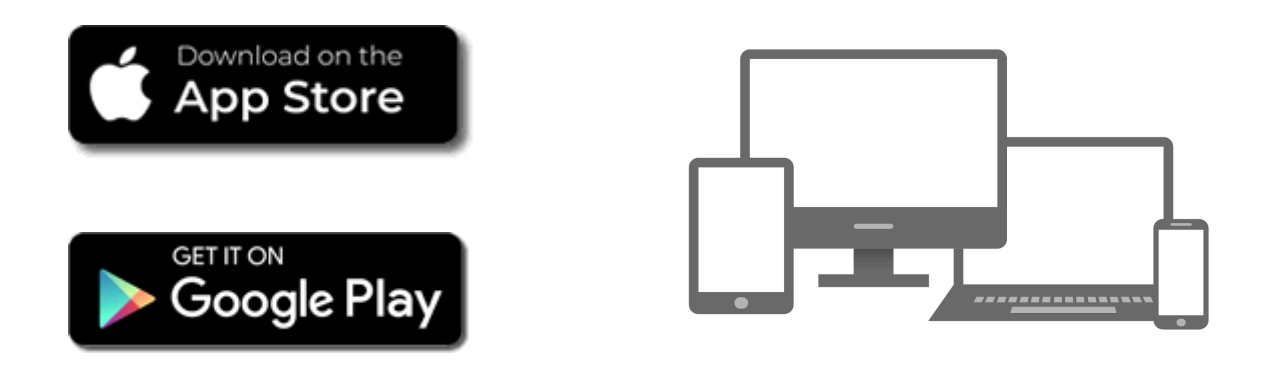

<https://engagevr.io/download-engage-xr/>

#### VR Brille einstellen

VR Brille anschalten und Sicherheitsbereich Einstellungen zu dem "sitzenden" oder "stehenden" Modus einstellen

Im "Menü" angekommen, auf den "Laden bzw. Shop" der VR Brille gehen

Im Shop die App "ENGAGE" suchen und herunterladen

Die heruntergeladene App befindet sich nun in der Brille unter der "Bibliothek" unter dem Zeichen von "ENGAGE"

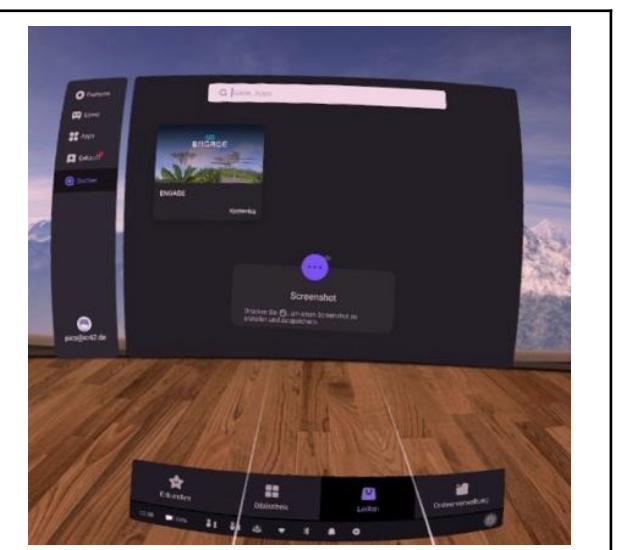

# **ENGAGE**

#### ENGAGE in der VR Brille starten

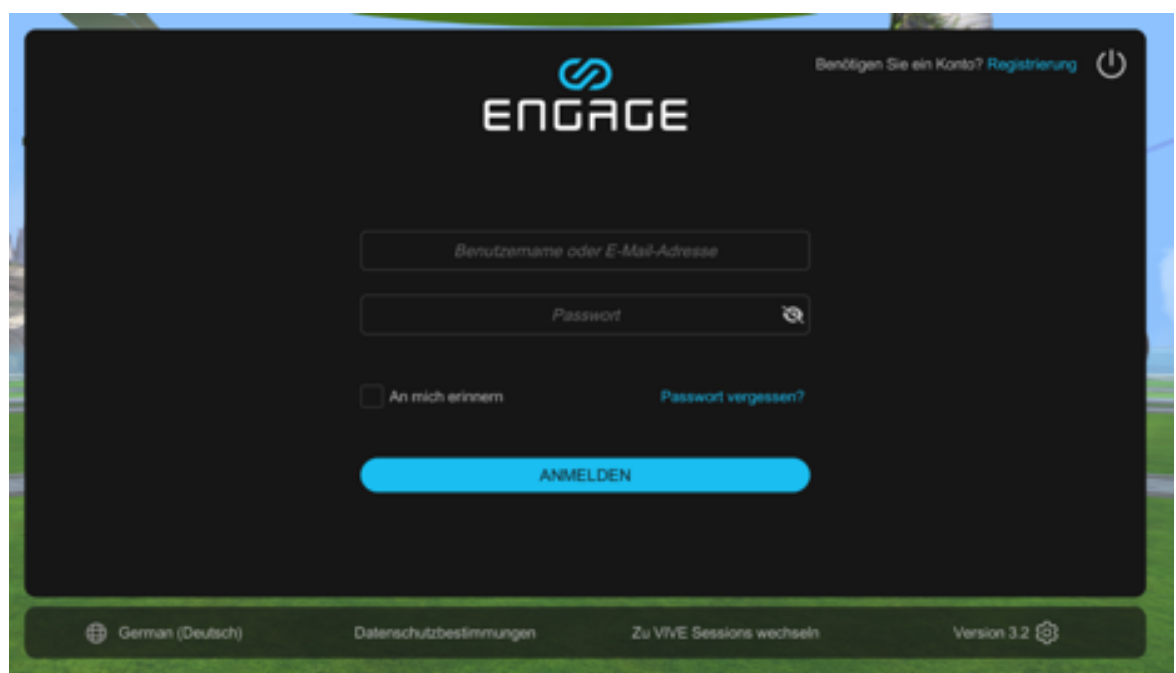

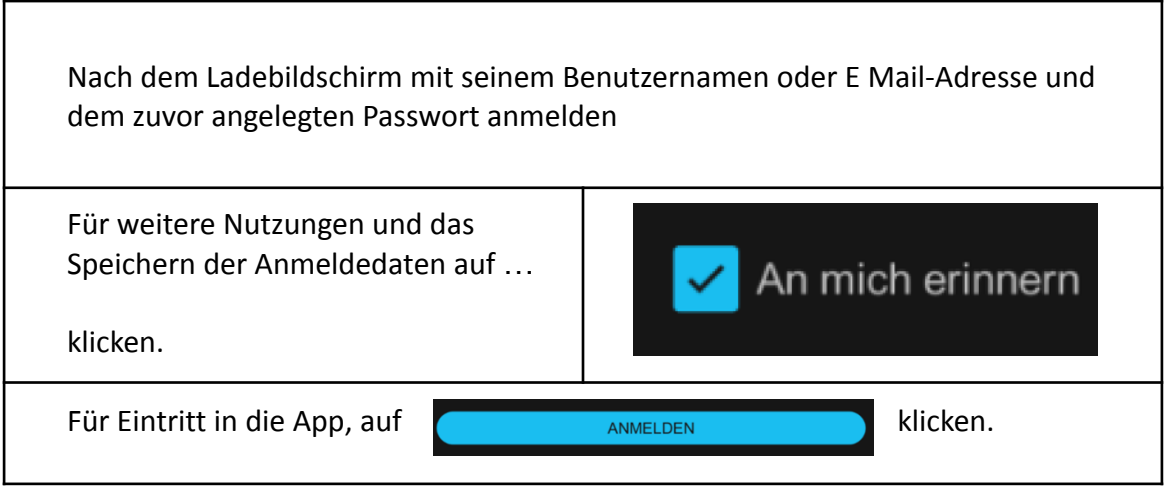

#### Avatar einrichten

Bei der ersten Nutzung der App einen erwünschten Avatar erstellen und auf "Speichern" klicken. Später kann dieser Vorgang über den Menüpunkt Avatar gestartet werden.

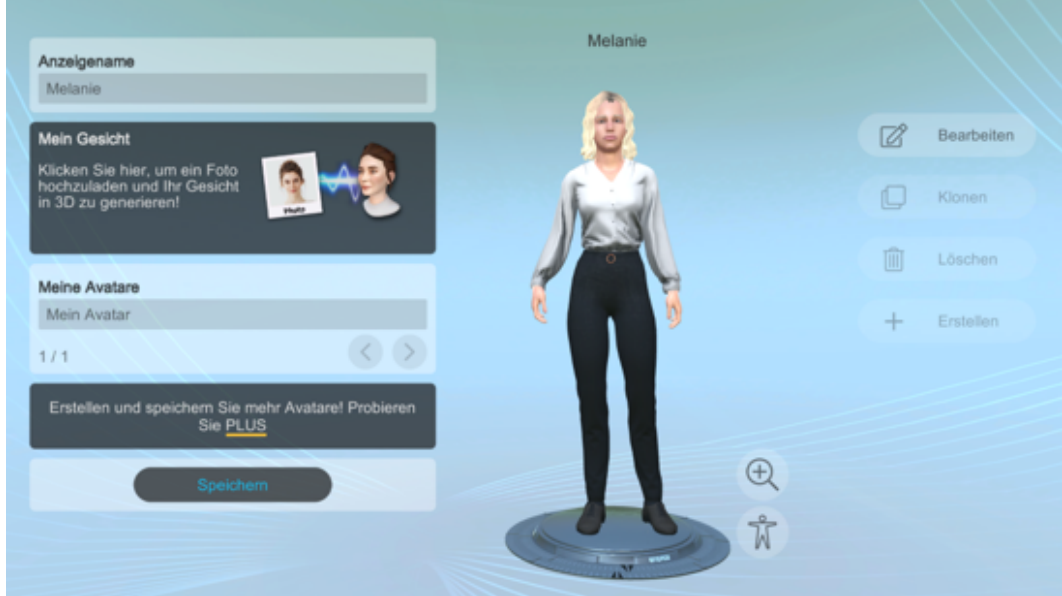

Um einen fotorealistischen Avatar zu generieren kann ein Bild des eigenen Gesichts hochgeladen werden.

### ENGAGE Hauptmenü

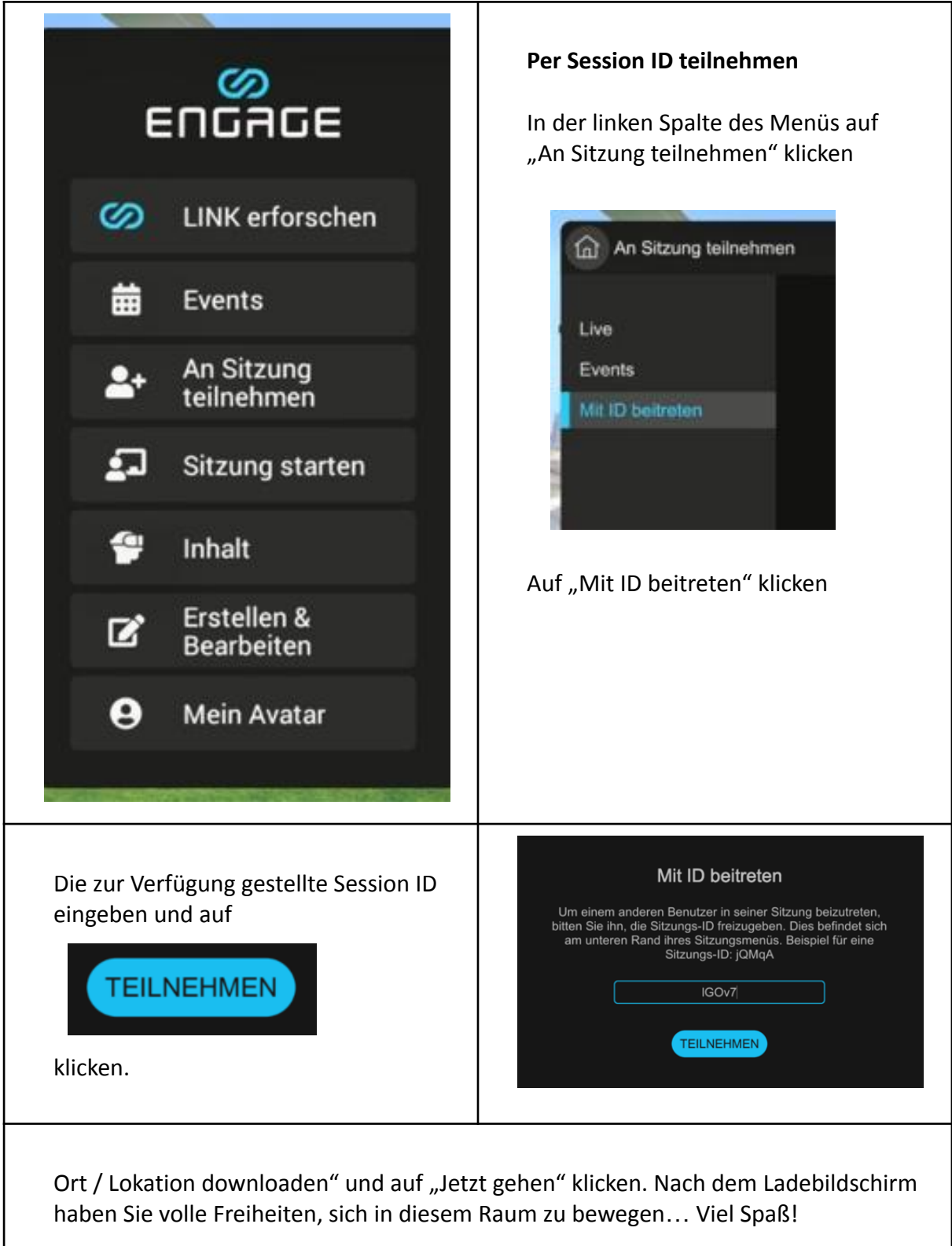

#### Zur XR42 ENGAGE Link MetaWorld

#### Auf "LINK erforschen" klicken

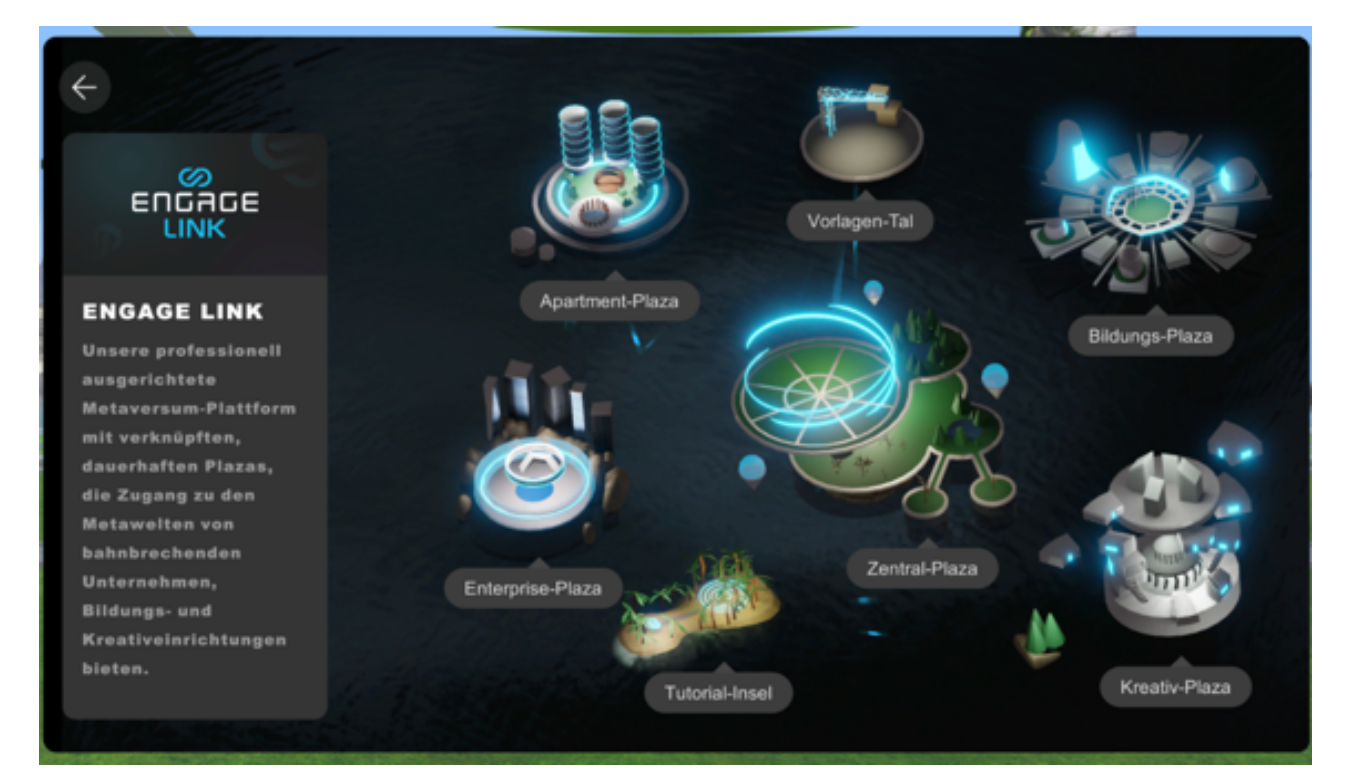

In Link auf "Education Plaza" bzw. "Bildungs-Plaza" gehen

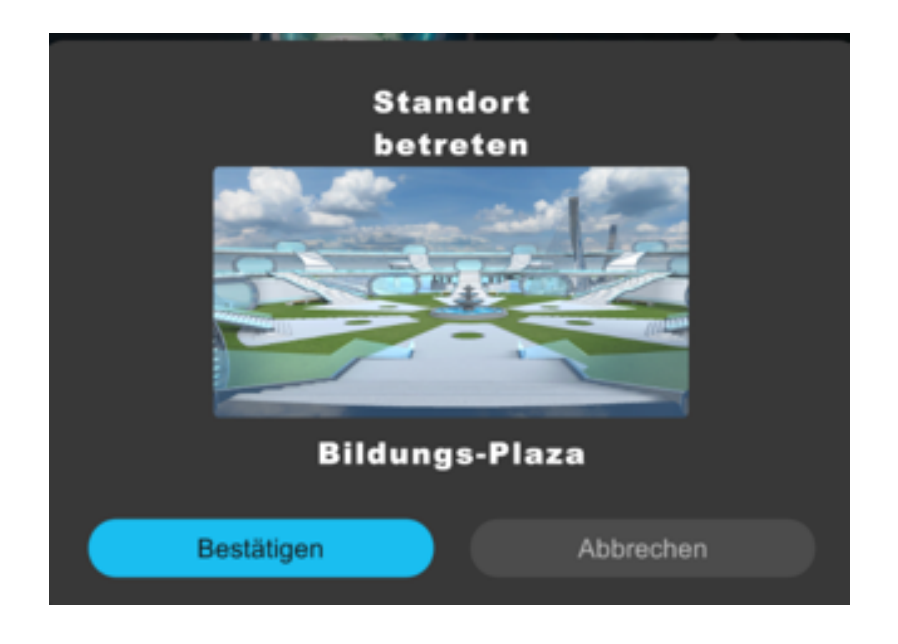

leicht nach rechts drehen und die erste rechte Treppe nach oben gehen (mit Joystick oder Tastatur drehen und gehen)

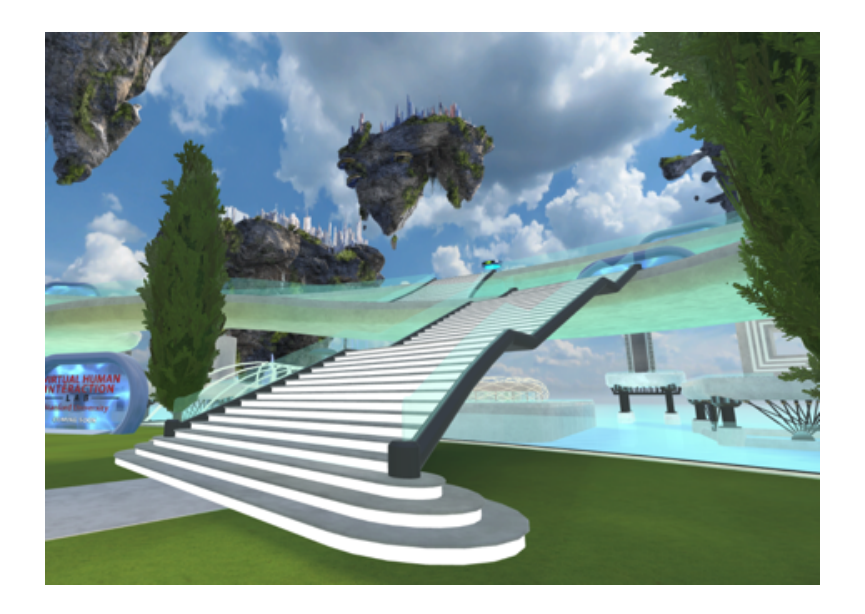

In das "UMZ Portal" eintreten

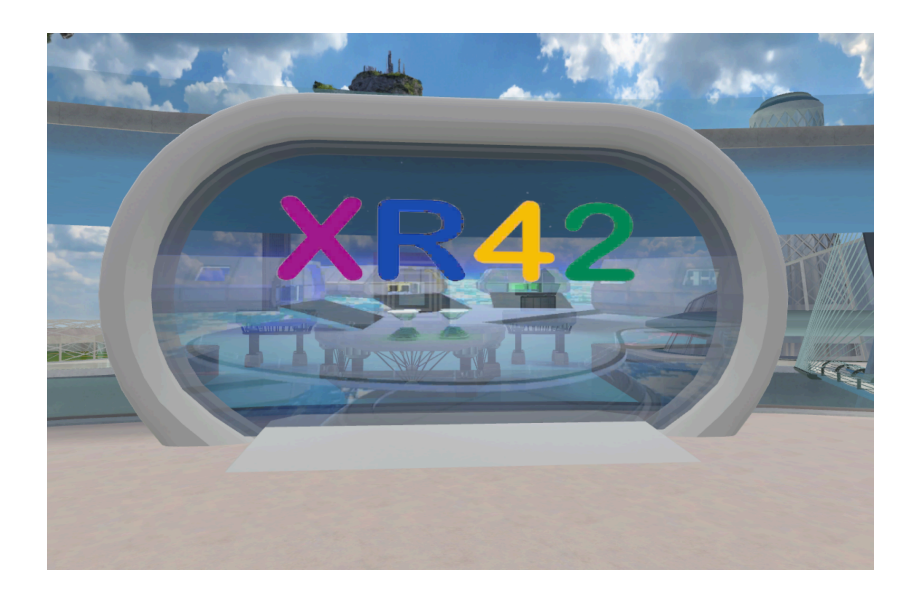

Herzlich Willkommen im internationalen UMZ Portal, seht euch gerne um…

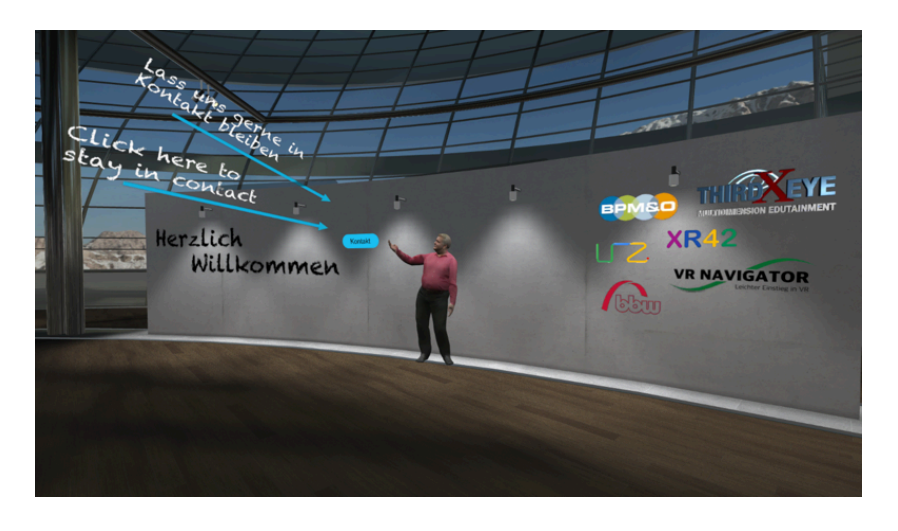

#### ENGAGE beenden

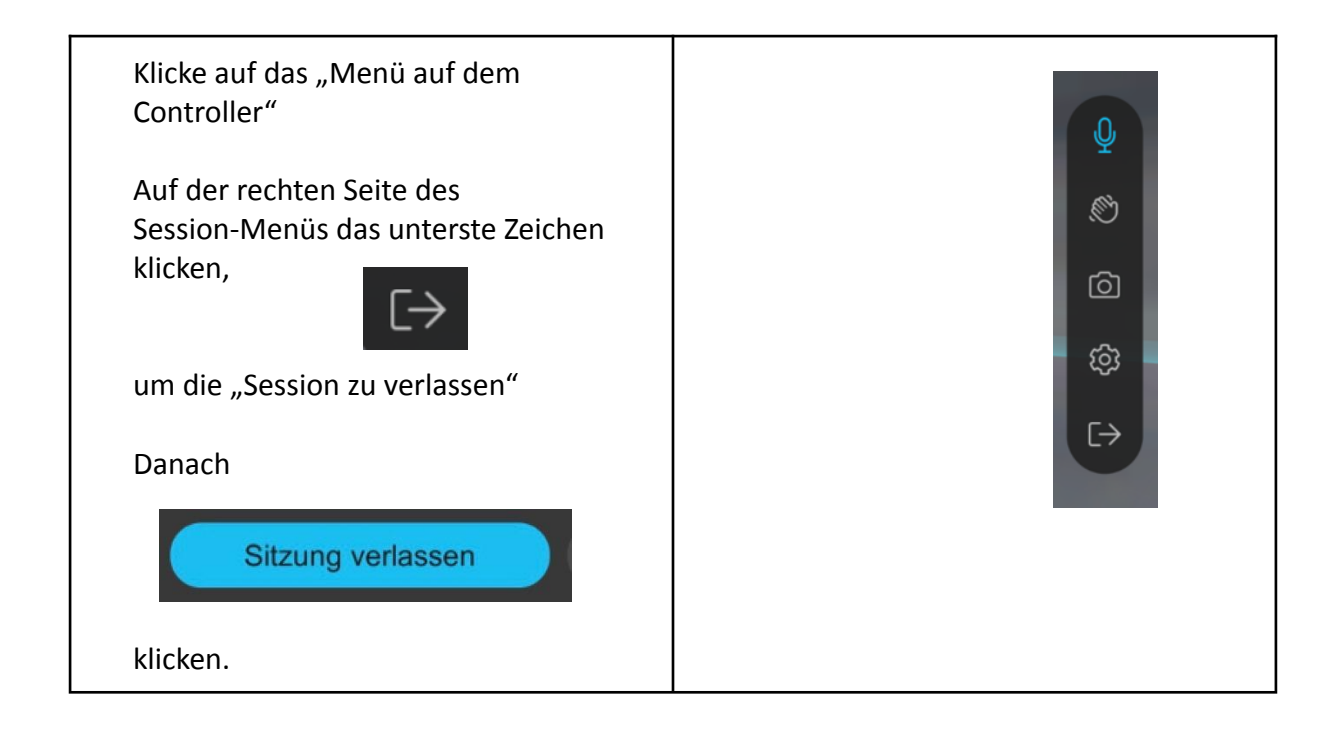

Im Hauptmenü von Engage auf den oberen rechten Kreis in der Ecke klicken

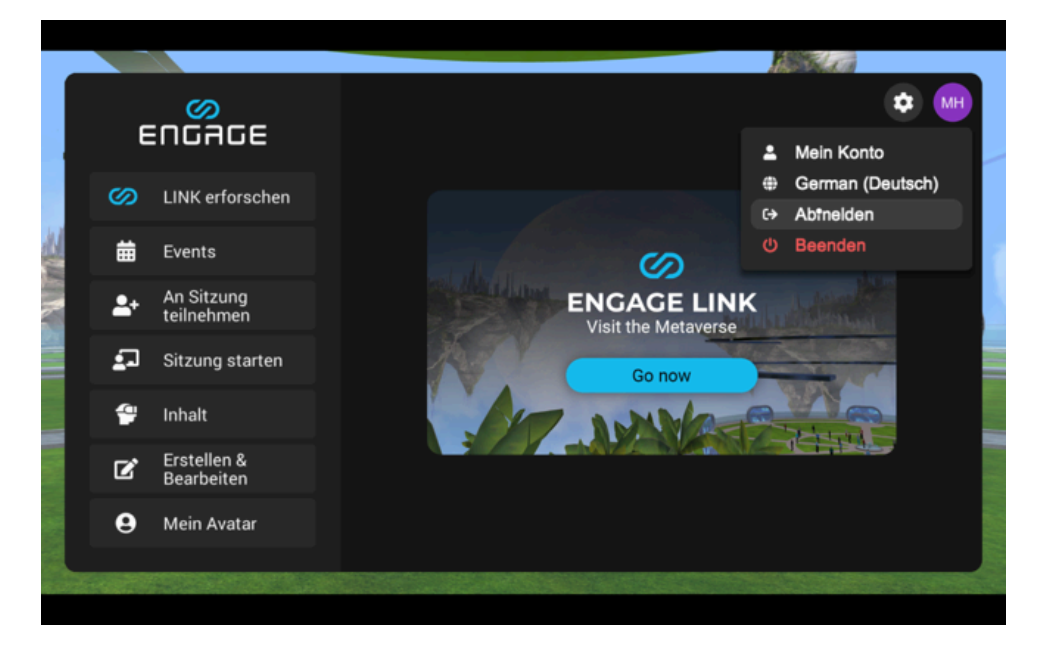

Auf "Abmelden" klicken

Im Anmelde-/Abmeldemenü auf den Ausschaltbutton oben rechts in der Ecke klicken

Auf "Applikation schließen" klicken und mit "Ja" bestätigen

Angekommen im VR Brillen Menü, auf den Ausschaltknopf an der Brille klicken und auf Herunterfahren klicken

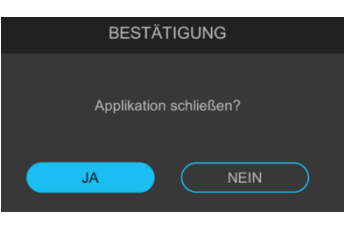